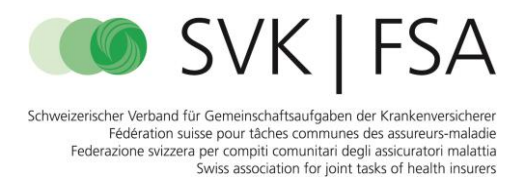

## **Anleitung Windows**

Damit das interaktive Kostengutspracheformular korrekt auf einem Windows PC geöffnet und ausgefüllt werden kann, müssen folgende Punkte berücksichtigt werden.

Auf den meisten modernen Windows PCs wird das Formular automatisch im Microsoft Edge Browser geöffnet. Dieser kann das Formular jedoch nicht korrekt darstellen.

## Folgende Fehlermeldung erscheint:

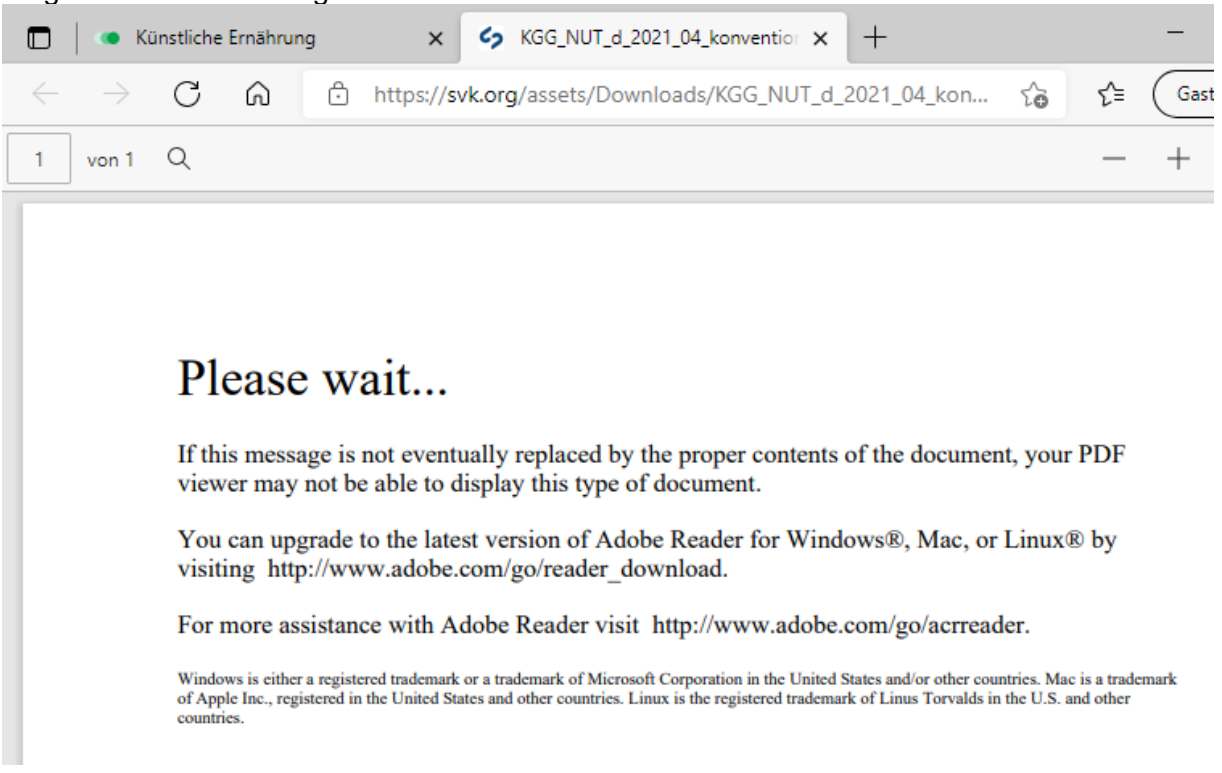

Das Formular kann aber mit Adobe Reader DC für Windows bearbeitet werden:

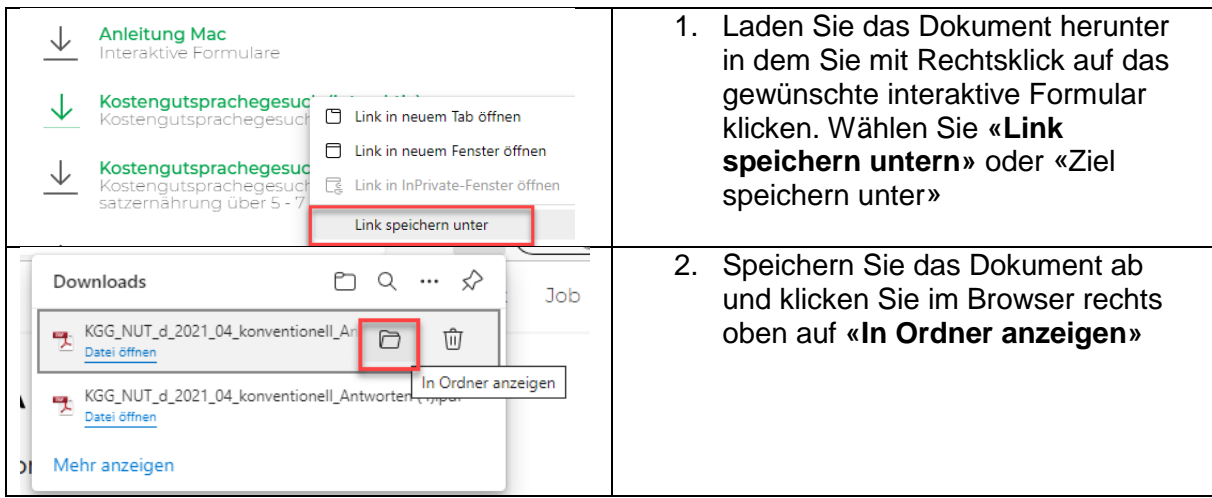

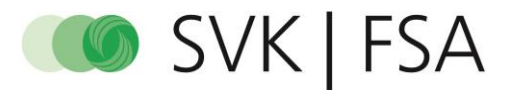

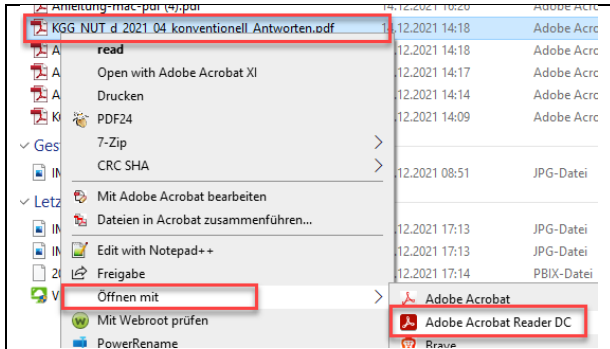

3. Im geöffneten Fenster erscheint nun die PDF Datei. Tätigen Sie einen Rechtsklick auf das Dokument und wählen **«Öffnen mit – Adobe Acrobat Reader DC»** aus.

Haben Sie keinen Adobe Acrobat Reader DC oder eine ähnliche Adobe Acrobat Version installiert, können Sie diesen unter folgenden Link kostenlos herunterladen und installieren:

[Adobe Acrobat Reader DC-Download | Kostenloser PDF-Viewer für Windows, Mac OS,](https://get.adobe.com/de/reader/)  [Android](https://get.adobe.com/de/reader/)